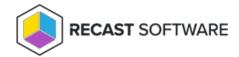

## **Group Rules**

Last Modified on 08.06.25

## Add a Group Rule

To add a group rule:

- 1. On the Privileged Access **Group Rules** page, click **Add Group**.
- 2. In the side panel that opens, select the **Target Group**.
- 3. Select the **Local Group**, or add one, in the drop-down menu.
- 4. Select the **Member** (Administrator, Temporary Administrator, Local Administrator), or add a local user, in the drop-down menu.
- 5. Enable **Set validity end time**, if desired. Enter or select the expiry time.
- 6. Confirm that the **Rule is active**.
- 7. Click **Save**.

## Edit a Group Rule

To edit a group rule:

- 1. On the **Group Rules** page, click the Edit icon to the left of a group rule.
- 2. In the side panel that opens, edit the **Local Group**, the **Member** (Administrator, Temporary Administrator, Local Administrator), the **Validity End Time** and whether the rule is active.
- 3. Click Save.

## Delete a Group Rule

| On the Privileged Access <b>Group Rules</b> page, click the Delete icon to the left of a group rule and confirm the deletion. |
|----------------------------------------------------------------------------------------------------|
|                                                                                                    |
|                                                                                                    |
| Copyright © 2025 Recast Software Inc. All rights reserved.                                                                    |
|                                                                                                    |
|                                                                                                    |

To delete a group rule: